## **MAKE SURE YOU ARE LOGGED IN**

- 1. Go to this page
	- a. http://openwetware.org/wiki/Biology 210 at AU:Lab Members/Sect ion 4 %282015%29
- 2. On the left hand side, there is this menu.

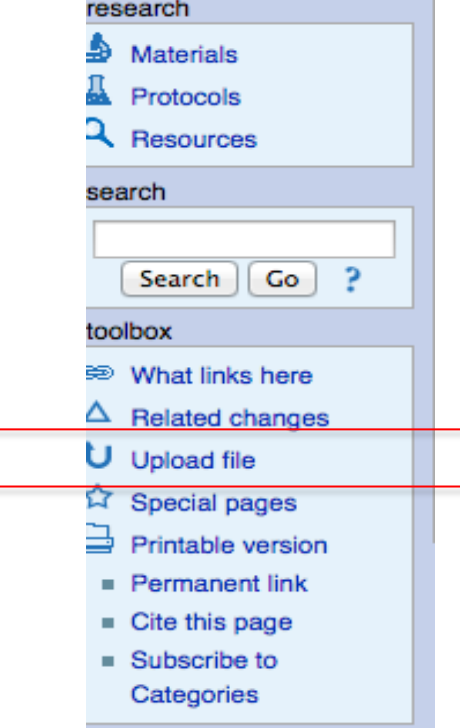

- 3. Click on the upload file link. You must upload your image to the server before you upload it to your notebook.
- 4. It will bring you to this page (see pic below). Upload your file from your computer to the server by clicking "choose file".
	- a. In the "destination file box" make sure you name this something unique. "Alyssa Pedersen lab 1 transect overview.png" would be a good name. This name still needs to end in picture file format, so don't forget to include ".png" or ".jpeg"
	- b. **Write down what you named your file. You will need this later.**
	- c. Now click button at bottom "upload file"
	- d. Your picture is now uploaded to the server.

## OWW how to upload pictures

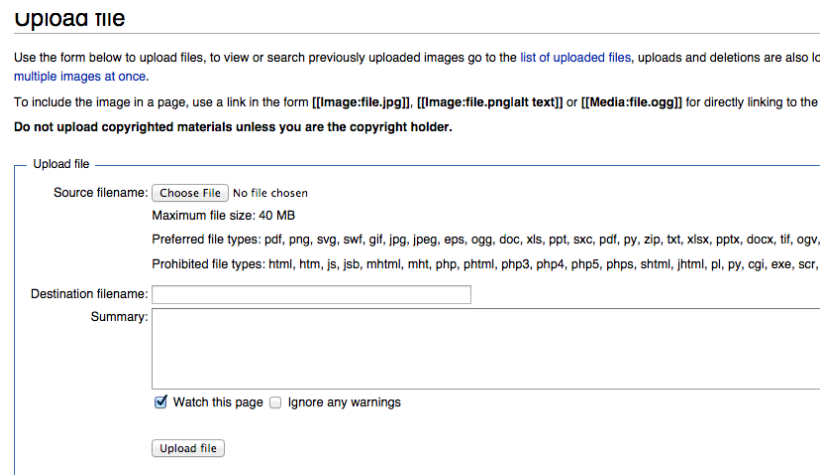

- 5. Go back to this link:
	- a. [http://openwetware.org/wiki/Biology\\_210\\_at\\_AU:Lab\\_Members/Sect](http://openwetware.org/wiki/Biology_210_at_AU:Lab_Members/Section_4_%282015%29) ion 4 %282015%29
- 6. click on "(Your name) notebook"
- 7. Click on the "edit" tab on the top of the page

join the conversation! http://openwetware.org/wiki/Converting\_documents\_to\_mediawiki\_markup @

edit history move unwatch unlink user page | talk User the user page (christing y/Notebook/Biology 210 at AU < User:AM Bentley | Notebook January 14 2015 Biology 210 is the best thing ever! January 14 2015 Convert an excel table to wiki at http://excel2wiki.net/ & Here is the OWW page that is

Organism Size Reproduction? chlamy  $10$ iso gonium 50 oo volvox  $213$  00

January 12 2014: All Spring 2015 Biology 210 students! Make sure your bring your OWW username (not your AU username) to your first lab! In lab, we will g be a great semester!

June 9 2014: Just added a section for Summer 2014. Once you request a username and password from OWW, send that to your TA and then we can assign

February 2 2014: We can finally add pictures! To do this follow the directions... 1. First, make sure when you are adding text along with pictures, type in the to add those within the previously saved text. 2. To add photos (or anything other than text) select 'upload file' on the toolbox on the left hand menu. 3. Follow th images as .png files with the lowest resolution possible to make them easily viewable. 4. Once you upload the image, copy the image name at the top of the ii notebook with square brackets before and after. I have included a picture of my dog here as an example. Remember, you can look at the code that has allow

8. Click on the "picture icon" (see pic below)

## Editing User:AM Bentley/Notebook/Biology 210 at AU

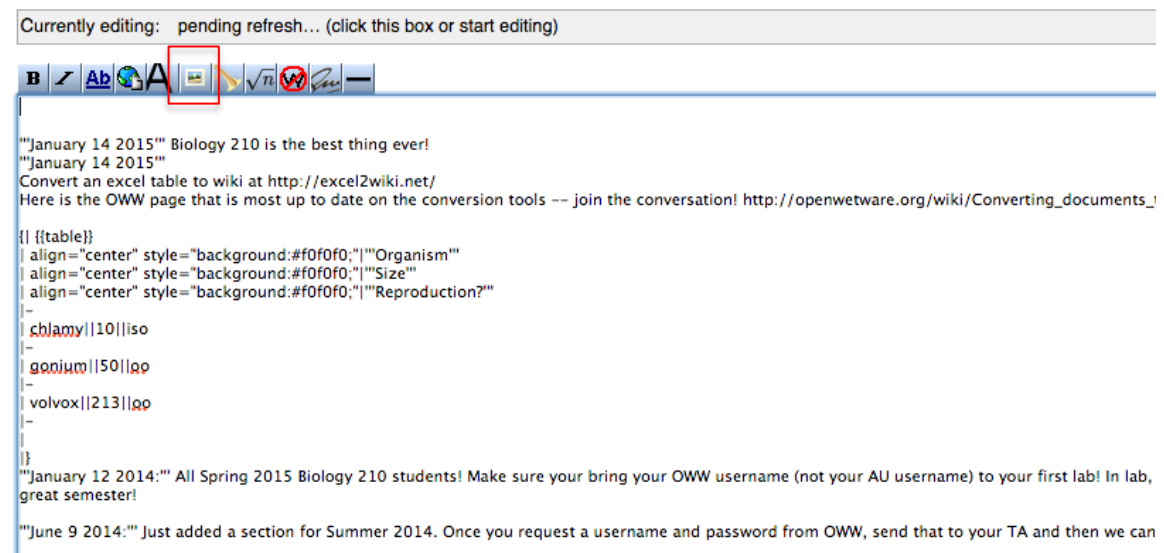

- 8. When you click on that button, text will appear (see below). Delete the "image: example" and insert your own picture file name. For example, one file would look like this.
	- i. Make sure you have [[ ]] around the file name and that it ends in a picture format!
	- b. [[Alyssa Pedersen Transect1.jpg]]

## Editing User:AM Bentley/Notebook/Bio

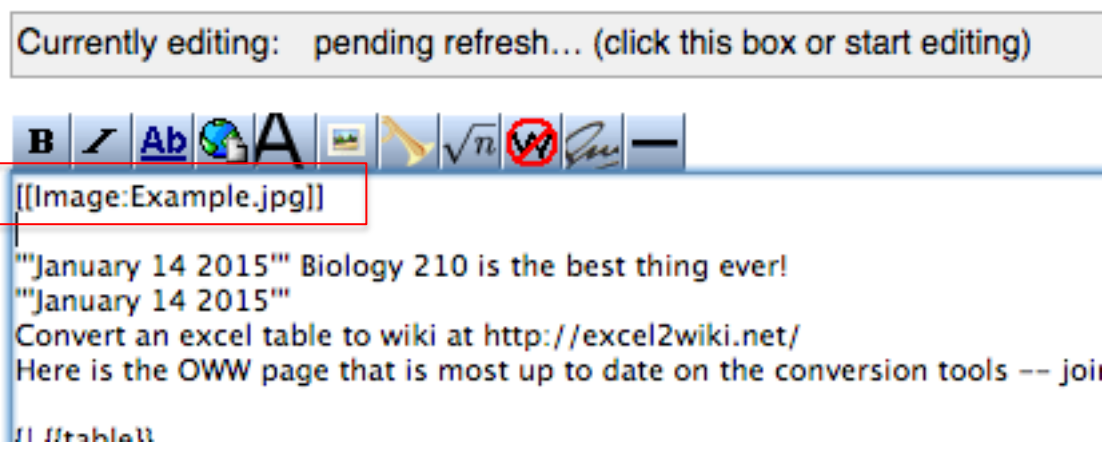

- 9. Go down to bottom of the page and click save!
- 10. Picture should appear!

Tips:

- 1. If you have forgotten the name of your file, go here:
	- a. <http://openwetware.org/wiki/Special:ImageList>
- 2. Try not to upload huge picture files into OWW. The way that I do this is to save the image of the wanted size to my desktop, and that would upload to server.